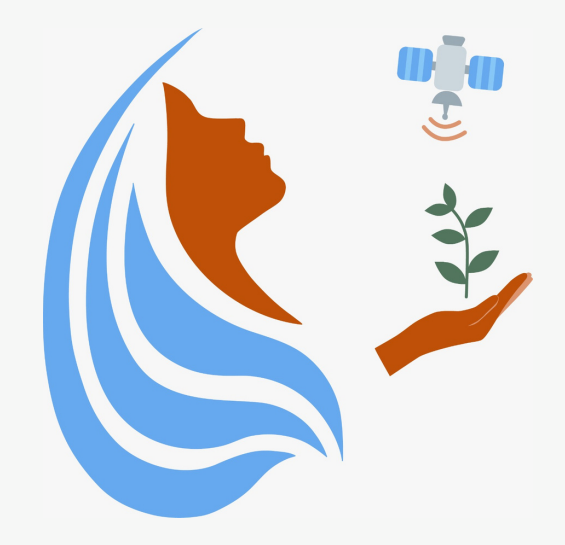

## Rally Femenino Centroamericano de Tecnologías Geoespaciales en agua y agricultura

# Manual Kobo Toolbox

2021

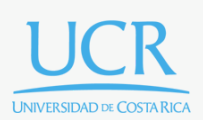

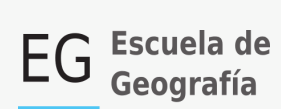

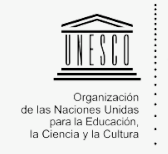

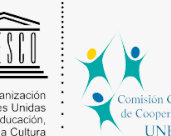

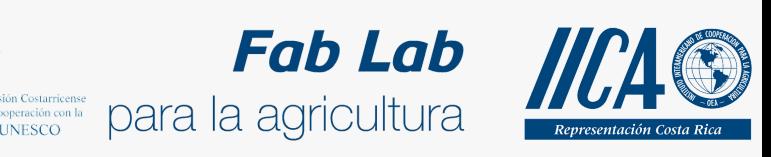

Se concede permiso para copiar, distribuir o modificar esta obra bajo los términos expresados en la licencia [Creative Commons Attribution-NonCommercial-NoDerivatives](https://creativecommons.org/licenses/by-nc-nd/4.0/) [4.0 International License.](https://creativecommons.org/licenses/by-nc-nd/4.0/) La licencia se aplica a todo el texto, así como las imágenes creadas por el propio autor, que serán aquellas para las que no se especifique de modo explícito una distinta procedencia.

Los nombres de productos o corporaciones que aparecen en el texto pueden constituir marcas registradas y se emplean sin otro afán que el meramente identificativo. Asimismo, la inclusión o no de uno de tales productos no expresa recomendación alguna por parte del autor.

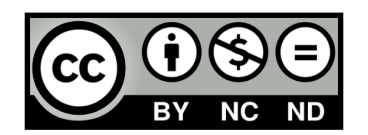

### ¿Qué es KoBoToolbox?

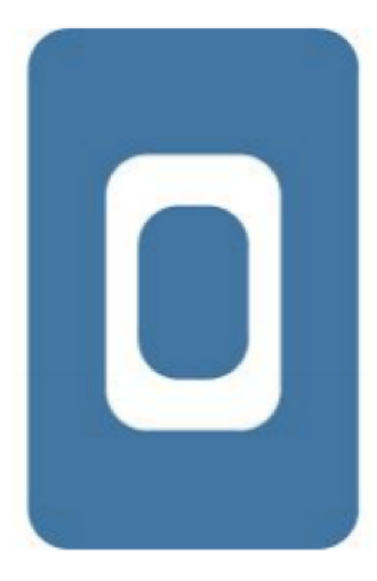

KoBoToolbox es una aplicación gratuita para la recopilación de datos de campo. El software es de código abierto. La mayoría de los usuarios trabajan en crisis humanitarias, así como equipos de profesionales e investigadores que trabajan en países de desarrollo. Estos equipos se encuentran en su mayoría en Cambridge, Massachusetts. Esta herramienta permite recopilar datos en el campo utilizando dispositivos móviles como teléfonos móviles o tabletas, así como con papel o computadoras.

En este manual aprenderemos a crear una cuenta en la plataforma KoBoToolbox, así como descargar la aplicación KoBoCollect en nuestros teléfonos.

#### **Crear una cuenta en KoboToolbox**

Lo primero que haremos es ingresar a la página de [KoBoToolbox](https://www.kobotoolbox.org/) ([https://](https://www.kobotoolbox.org/) [www.kobotoolbox.org/\)](https://www.kobotoolbox.org/). Se nos desplegará lo siguiente.

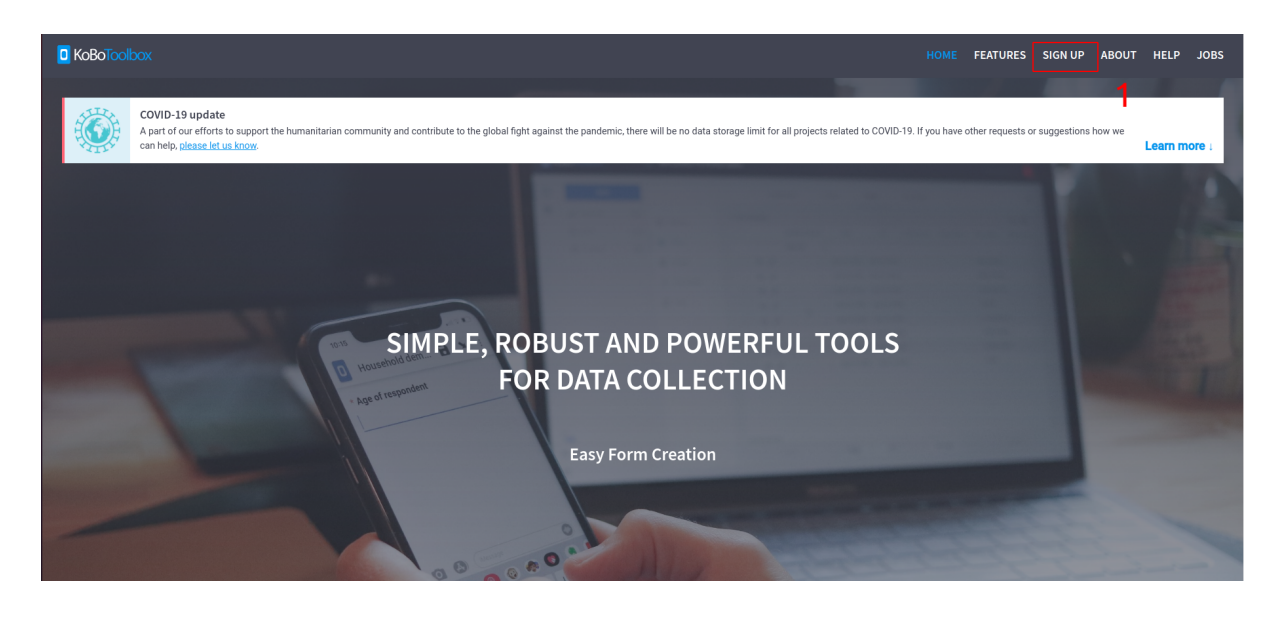

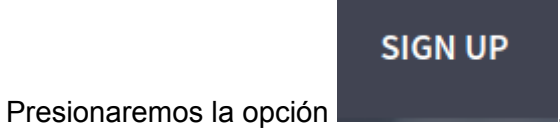

En este caso crearemos una cuenta en la opción de la columna de la derecha, para esto

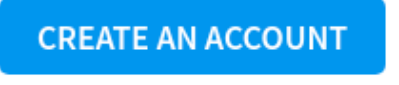

presione

### **GET STARTED**

Get started with KoBoToolbox now, it's free and it takes under a minute. We have two publicly-available instances of KoBoToolbox you can choose from:

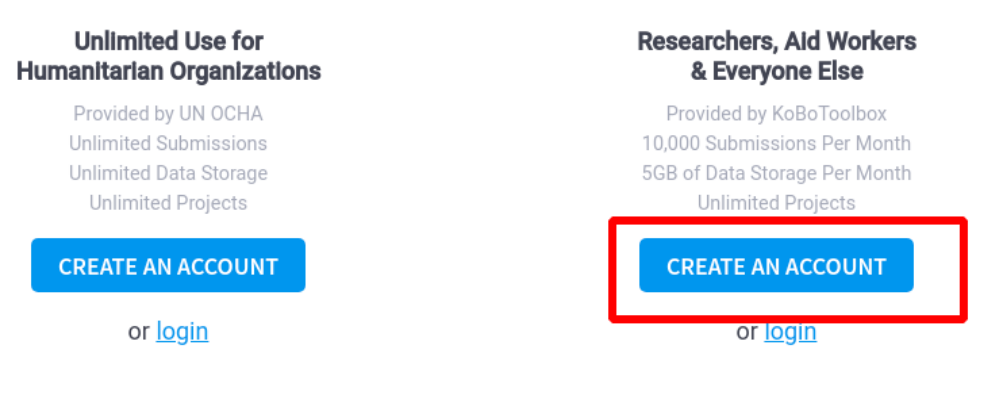

For more information on the differences between the two servers and to help determine which one is right for you, please read our Which Server Should I Use? support article.

Advanced users can also install KoBoToolbox on their own server (or on a local machine) using Docker. See our kobo-install repository on GitHub for details.

Se desplegará la siguiente. Acá debemos completar cada uno de los campos que no solicitan, en el video tutorial detallamos cada uno de estos aspectos.

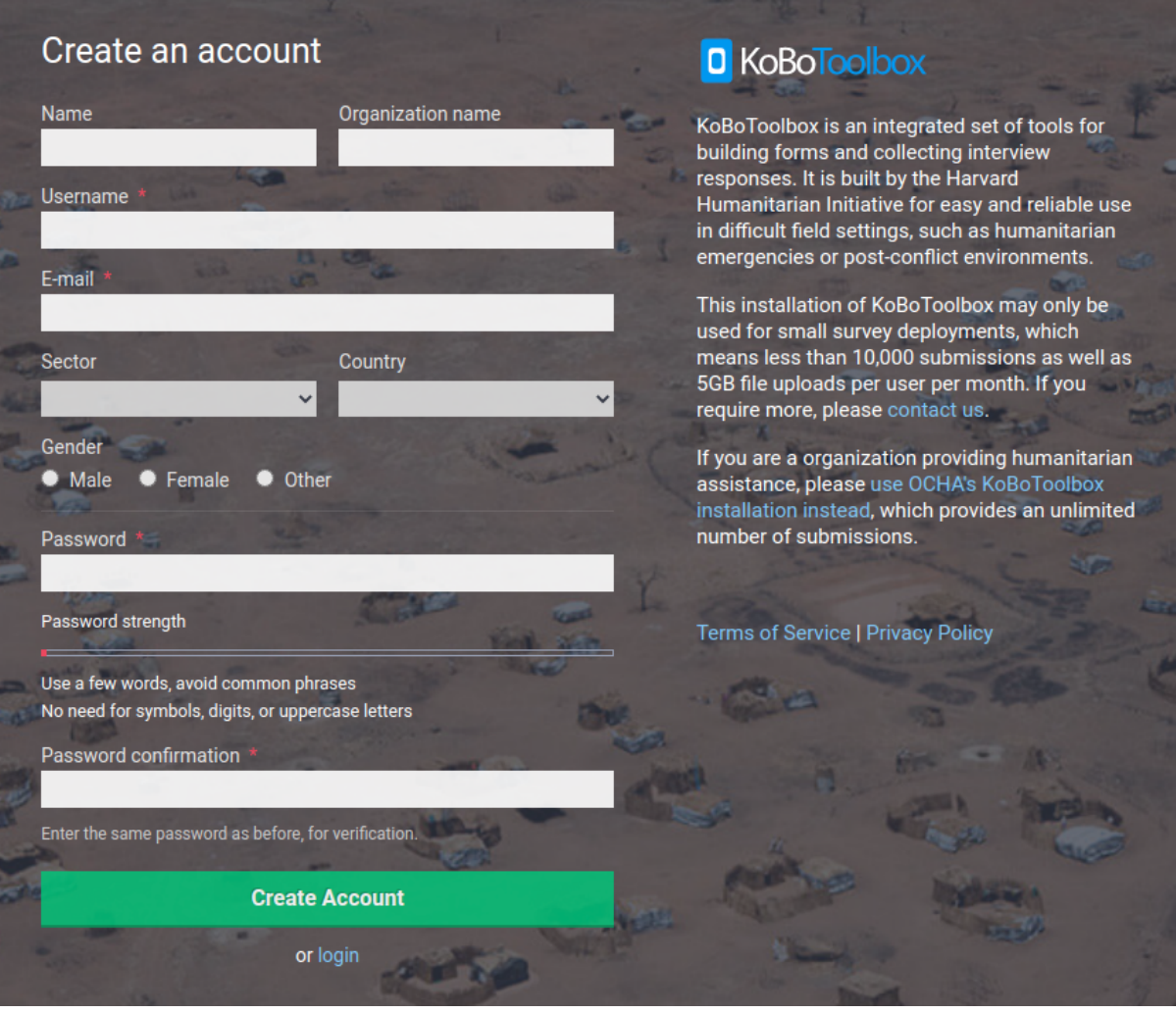

Cuando completamos el formulario de inscripción en KoBo debemos presionar.

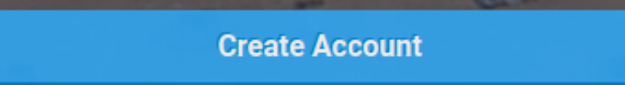

En este punto, la plataforma de KoBo nos enviará un correo de verificación y activación de nuestra cuenta. Debemos abrir el enlace.

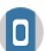

Thanks for signing up with KoBoToolbox!

Confirming your account will give you access to KoBoToolbox applications. Please visit the following URL to finish activation of your new account.

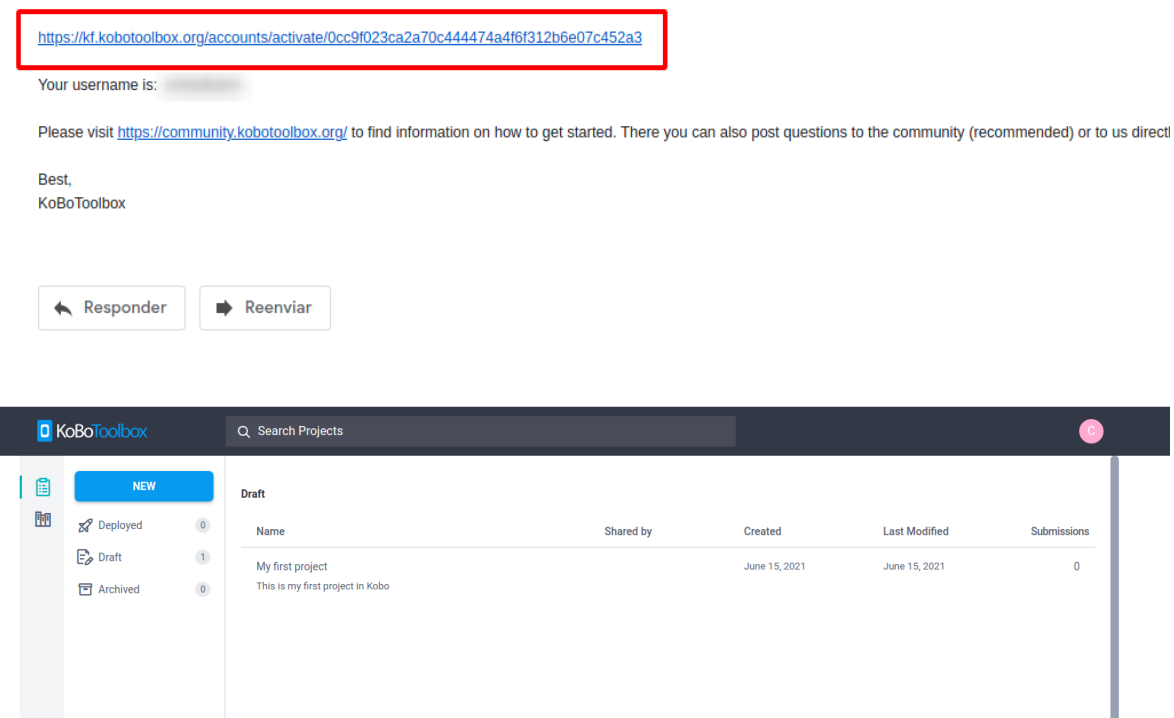

Q

Submissions

 $\overline{0}$ 

Hecho esto hemos creado nuestra cuenta KoBoToolbox, en el siguiente manual crearemos un nuevo proyecto en esta plataforma.

#### **Instalar KoBoCollect**

El siguiente paso será instalar la aplicación KoboCollet en nuestro teléfono. Lo primero que

debemos hacer ingresar a la tienda de aplicaciones de nuestro celular **Play Store**. Lo siguiente que debemos hacer es buscar nuestra aplicación, escribiendo **KoBoCollect** en el buscador (remarcado en rojo).

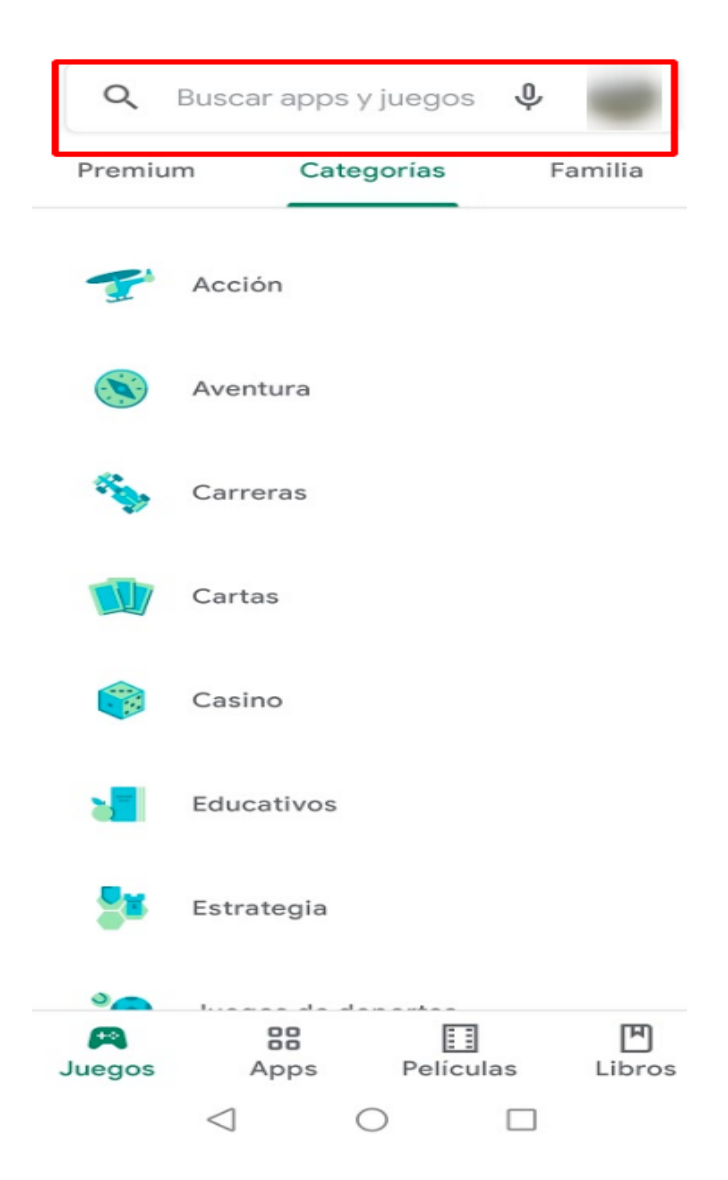

Nos aparecerá lo siguiente.

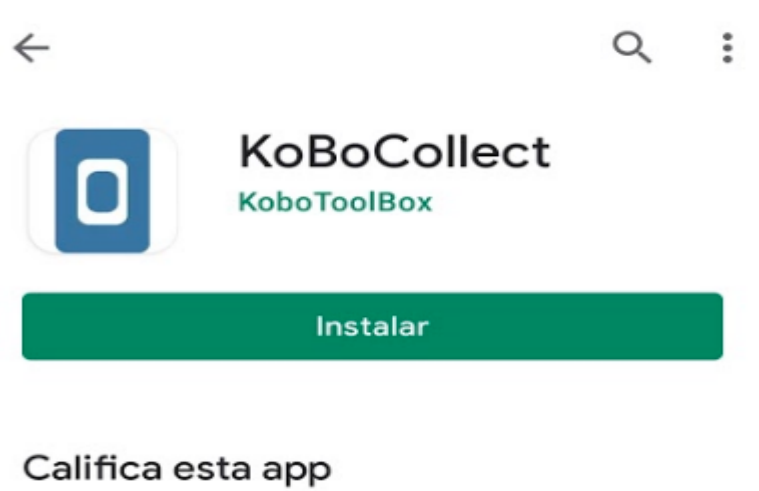

Comparte tu opinión con otros usuarios

Presionamos instalar y esperamos.

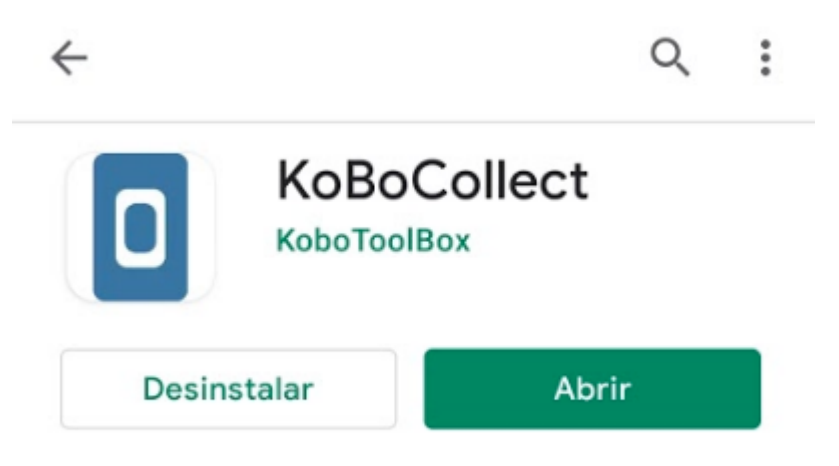

Abrimos la aplicación y tendremos lo siguiente.

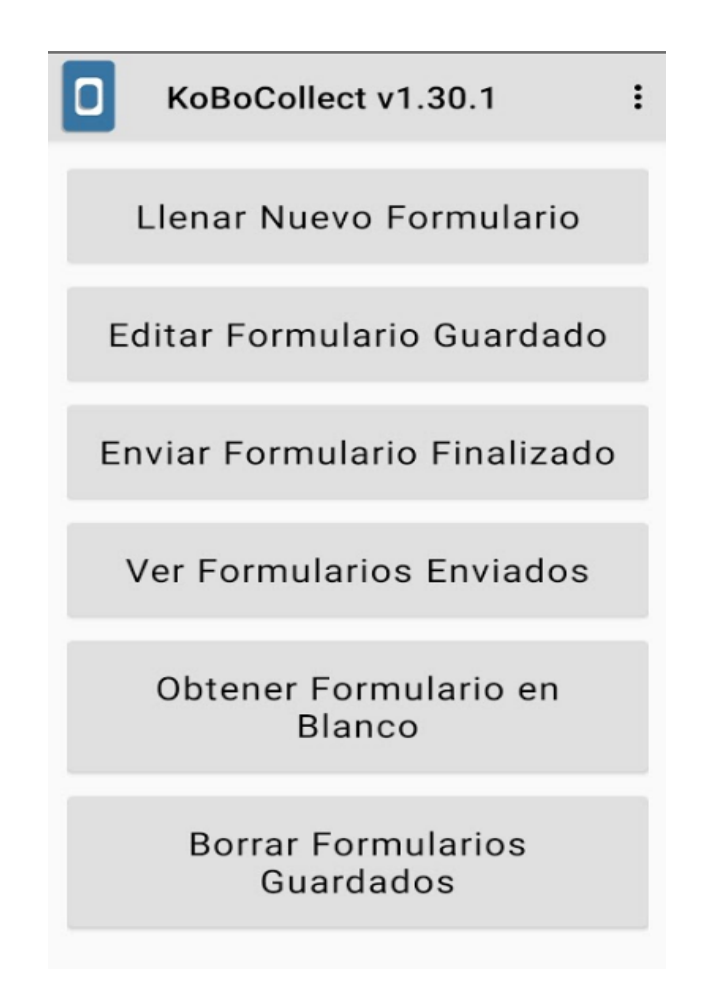

Con esto hemos finalizado este manual, más adelante llevaremos a la práctica cada una de estas plataformas.